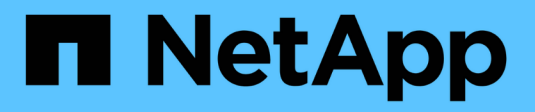

## **Restaurez le nœud de stockage de l'appliance**

StorageGRID 11.7

NetApp April 12, 2024

This PDF was generated from https://docs.netapp.com/fr-fr/storagegrid-117/maintain/recoveringstoragegrid-appliance-storage-node.html on April 12, 2024. Always check docs.netapp.com for the latest.

# **Sommaire**

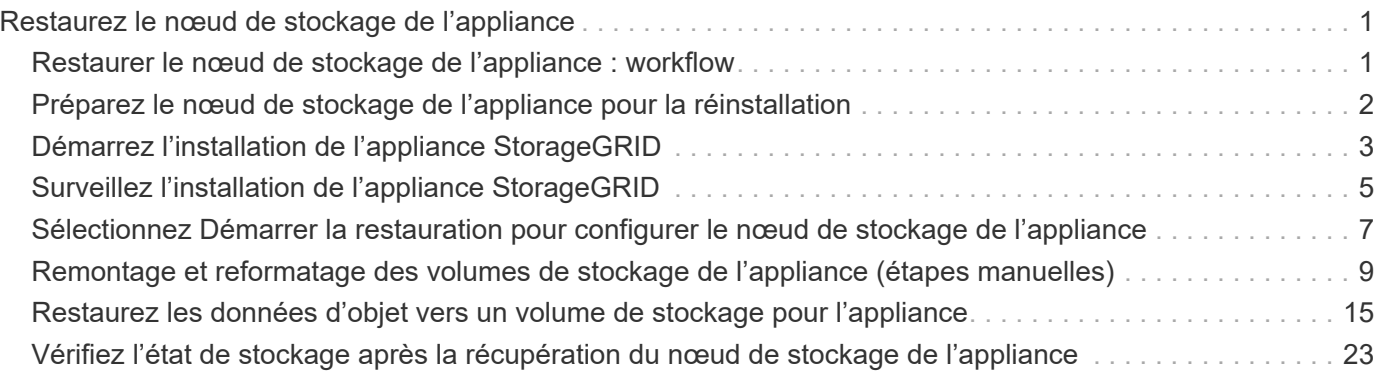

# <span id="page-2-0"></span>**Restaurez le nœud de stockage de l'appliance**

## <span id="page-2-1"></span>**Restaurer le nœud de stockage de l'appliance : workflow**

La procédure de restauration d'un nœud de stockage de l'appliance StorageGRID défaillant est identique, que vous soyez en train de récupérer à partir de la perte du disque système ou de la perte de volumes de stockage uniquement.

Comme indiqué dans le schéma de workflow, vous devez préparer l'appliance et réinstaller le logiciel, configurer le nœud pour qu'il rejoigne la grille, reformater le stockage et restaurer les données d'objet.

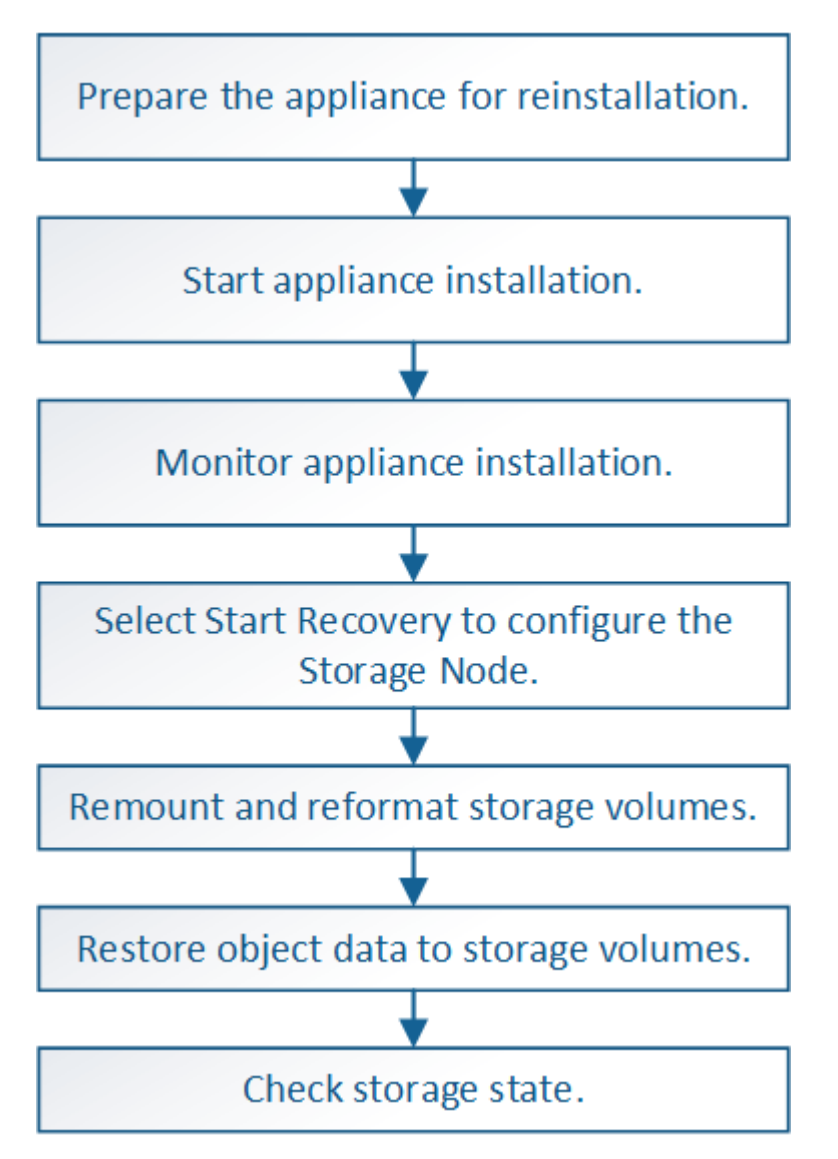

### **Mises en garde et remarques concernant la restauration des nœuds de stockage de l'appliance**

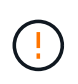

Si plusieurs nœuds de stockage ont échoué (ou sont hors ligne), contactez le support technique. N'effectuez pas la procédure de récupération suivante. Des données peuvent être perdues.

S'il s'agit de la défaillance du deuxième nœud de stockage dans les 15 jours qui suivent la défaillance ou la restauration d'un nœud de stockage, contactez le support technique. Reconstruire Cassandra sur deux nœuds de stockage ou plus en un délai de 15 jours peut entraîner une perte de données.

 $\left(\mathsf{i}\right)$ 

Œ

 $\left(\begin{smallmatrix}1\1\end{smallmatrix}\right)$ 

Si plusieurs nœuds de stockage d'un site ont échoué, une procédure de restauration de site peut être nécessaire. Voir ["Comment la reprise sur site est effectuée par le support technique"](https://docs.netapp.com/fr-fr/storagegrid-117/maintain/how-site-recovery-is-performed-by-technical-support.html).

Si les règles ILM sont configurées pour ne stocker qu'une seule copie répliquée, et si cette copie existe sur un volume de stockage défaillant, vous ne pourrez pas restaurer l'objet.

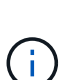

 $\left(\cdot\right)$ 

Si vous rencontrez une alarme Services: Status - Cassandra (SVST) pendant la récupération, reportez-vous à la section ["Restaurez des volumes de stockage défaillants et reconstruisez la](https://docs.netapp.com/fr-fr/storagegrid-117/maintain/recovering-failed-storage-volumes-and-rebuilding-cassandra-database.html) [base de données Cassandra"](https://docs.netapp.com/fr-fr/storagegrid-117/maintain/recovering-failed-storage-volumes-and-rebuilding-cassandra-database.html). Après la reconstruction de Cassandra, les alarmes doivent être désactivées. Si les alarmes ne s'effacent pas, contactez le support technique.

Pour connaître les procédures de maintenance du matériel, telles que les instructions de remplacement d'un contrôleur ou de réinstallation de SANtricity OS, reportez-vous aux instructions de maintenance de votre dispositif de stockage.

- ["Appliances de stockage SGF6112"](https://docs.netapp.com/fr-fr/storagegrid-117/sg6100/index.html)
- ["Dispositifs de stockage SG6000"](https://docs.netapp.com/fr-fr/storagegrid-117/sg6000/index.html)
- ["Appliances de stockage SG5700"](https://docs.netapp.com/fr-fr/storagegrid-117/sg5700/index.html)

## <span id="page-3-0"></span>**Préparez le nœud de stockage de l'appliance pour la réinstallation**

Lors de la restauration d'un nœud de stockage d'appliance, vous devez d'abord préparer l'appliance pour la réinstallation du logiciel StorageGRID.

### **Étapes**

- 1. Connectez-vous au noeud de stockage défaillant :
	- a. Saisissez la commande suivante : ssh admin@*grid\_node\_IP*
	- b. Entrez le mot de passe indiqué dans le Passwords.txt fichier.
	- c. Entrez la commande suivante pour passer à la racine : su -
	- d. Entrez le mot de passe indiqué dans le Passwords.txt fichier.

Lorsque vous êtes connecté en tant que root, l'invite passe de  $\frac{1}{2}$  à #.

- 2. Préparez le nœud de stockage de l'appliance pour l'installation du logiciel StorageGRID. sgareinstall
- 3. Lorsque vous êtes invité à continuer, entrez :  $y$

L'appliance redémarre et votre session SSH se termine. La disponibilité du programme d'installation de l'appliance StorageGRID prend généralement 5 minutes environ, même si dans certains cas, vous devrez attendre jusqu'à 30 minutes.

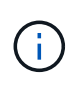

N'essayez pas d'accélérer le redémarrage en mettant l'appareil hors tension ou en le réinitialisant autrement. Vous pouvez interrompre les mises à niveau automatiques du BIOS, du contrôleur BMC ou d'autres micrologiciels.

Le nœud de stockage de l'appliance StorageGRID est réinitialisé et les données du nœud de stockage ne sont plus accessibles. Les adresses IP configurées pendant le processus d'installation d'origine doivent rester intactes ; cependant, il est recommandé de confirmer cette opération une fois la procédure terminée.

Après avoir exécuté le sgareinstall Commande : tous les comptes provisionnés par StorageGRID, mots de passe et clés SSH sont supprimés, puis de nouvelles clés hôte sont générées.

## <span id="page-4-0"></span>**Démarrez l'installation de l'appliance StorageGRID**

Pour installer StorageGRID sur un nœud de stockage de l'appliance, utilisez le programme d'installation de l'appliance StorageGRID, qui est inclus sur l'appliance.

#### **Avant de commencer**

- L'appliance a été installée dans un rack, connectée à vos réseaux et sous tension.
- Les liens réseau et les adresses IP ont été configurés pour l'appliance à l'aide du programme d'installation de l'appliance StorageGRID.
- Vous connaissez l'adresse IP du nœud d'administration principal de la grille de StorageGRID.
- Tous les sous-réseaux de réseau Grid répertoriés sur la page de configuration IP du programme d'installation de l'appliance StorageGRID ont été définis dans la liste de sous-réseaux de réseau de grille sur le nœud d'administration principal.
- Vous avez terminé ces tâches préalables en suivant les instructions d'installation de votre appliance de stockage. Voir ["Démarrage rapide pour l'installation du matériel".](https://docs.netapp.com/fr-fr/storagegrid-117/installconfig/index.html)
- Vous utilisez un ["navigateur web pris en charge"](https://docs.netapp.com/fr-fr/storagegrid-117/admin/web-browser-requirements.html).
- Vous connaissez l'une des adresses IP attribuées au contrôleur de calcul dans l'appliance. Vous pouvez utiliser l'adresse IP du réseau d'administration (port de gestion 1 sur le contrôleur), du réseau Grid ou du réseau client.

#### **Description de la tâche**

Pour installer StorageGRID sur un nœud de stockage d'appliance :

- Vous spécifiez ou confirmez l'adresse IP du nœud d'administration principal et le nom d'hôte (nom du système) du nœud.
- Vous démarrez l'installation et attendez que les volumes soient configurés et que le logiciel soit installé.
- Partway tout au long du processus, l'installation se met en pause. Pour reprendre l'installation, vous devez vous connecter à Grid Manager et configurer le nœud de stockage en attente en remplacement du nœud défaillant.
- Une fois le nœud configuré, le processus d'installation de l'appliance est terminé et l'appliance est redémarrée.

#### **Étapes**

1. Ouvrez un navigateur et entrez l'une des adresses IP du contrôleur de calcul de l'appliance.

https://*Controller\_IP*:8443

La page d'accueil du programme d'installation de l'appliance StorageGRID s'affiche.

2. Dans la section connexion au noeud d'administration principal, déterminez si vous devez spécifier l'adresse IP du noeud d'administration principal.

Le programme d'installation de l'appliance StorageGRID peut détecter automatiquement cette adresse IP, en supposant que le nœud d'administration principal, ou au moins un autre nœud de grille avec ADMIN\_IP configuré, soit présent sur le même sous-réseau.

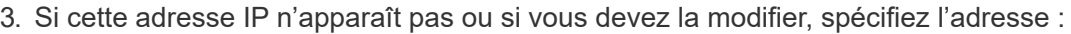

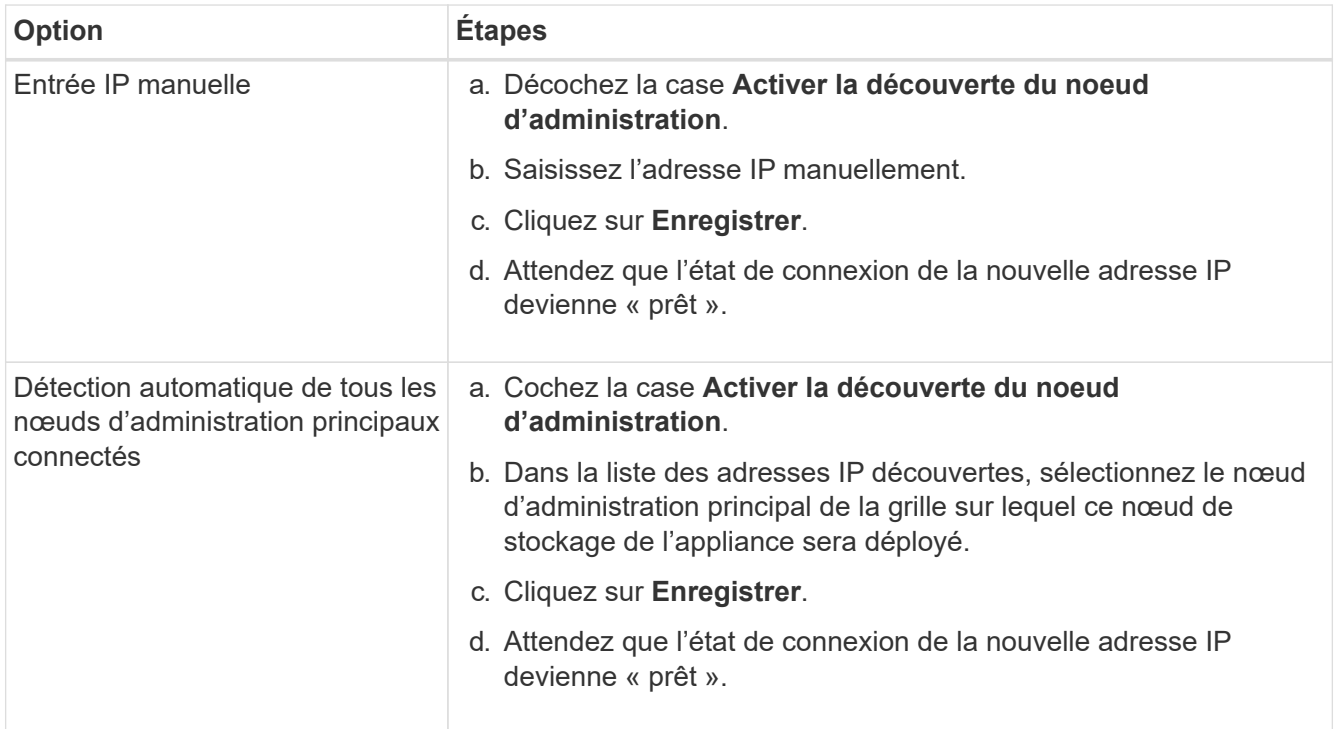

- 4. Dans le champ **Node Name**, entrez le même nom d'hôte (nom du système) que celui utilisé pour le nœud que vous êtes en train de récupérer, puis cliquez sur **Save**.
- 5. Dans la section installation, vérifiez que l'état actuel est « prêt à démarrer l'installation de *node name* Dans la grille avec le noeud Admin principal `*admin\_ip*``" et que le bouton **Start installation** est activé.

Si le bouton **Start installation** n'est pas activé, vous devrez peut-être modifier la configuration réseau ou les paramètres de port. Pour obtenir des instructions, reportez-vous aux instructions d'entretien de votre appareil.

6. Dans la page d'accueil du programme d'installation de l'appliance StorageGRID, cliquez sur **Démarrer l'installation**.

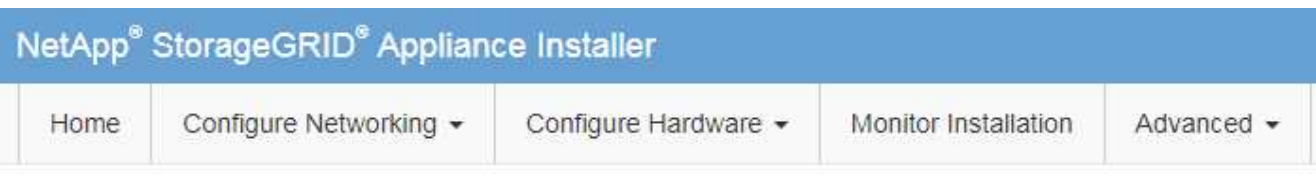

### Home

**O** The installation is ready to be started. Review the settings below, and then click Start Installation.

#### **Primary Admin Node connection**

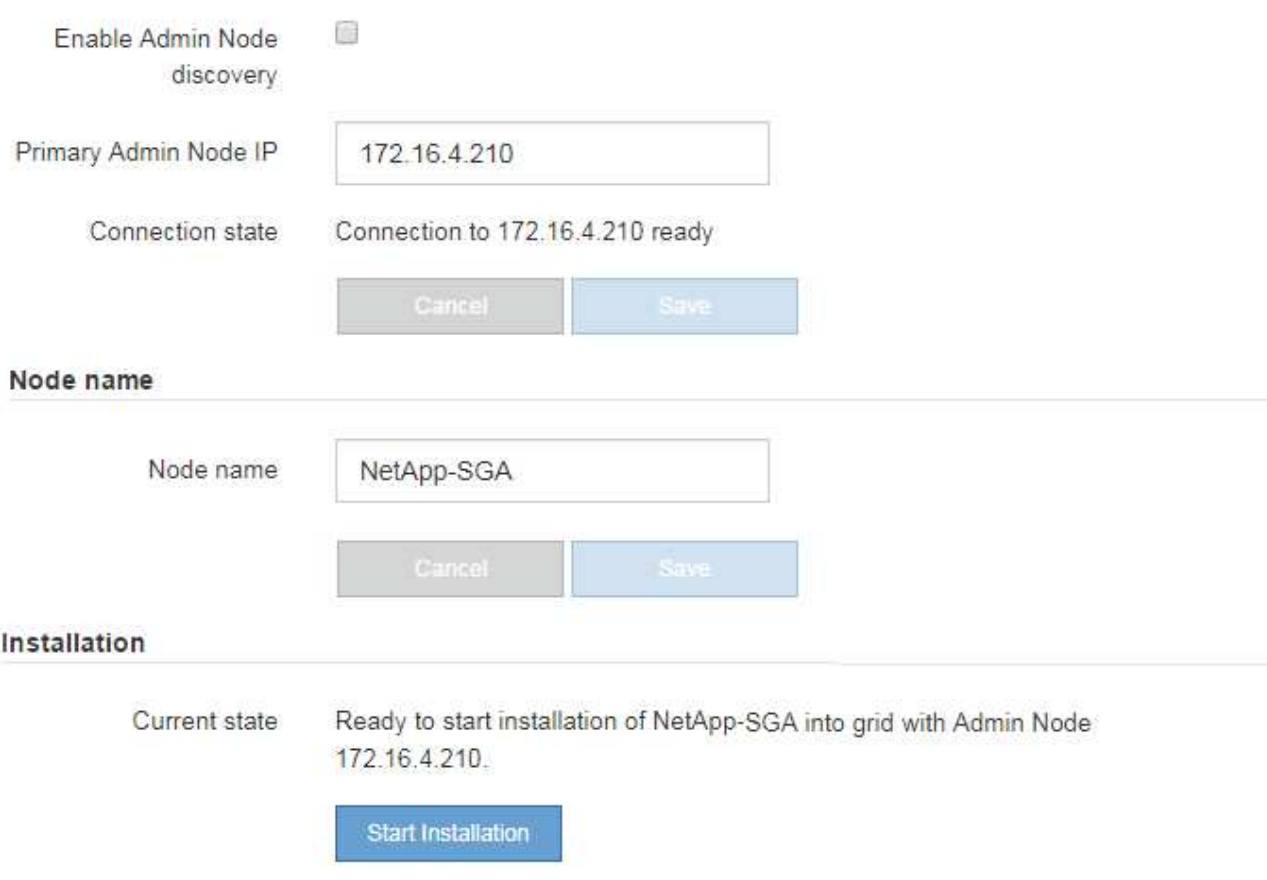

L'état actuel passe à « installation en cours » et la page installation du moniteur s'affiche.

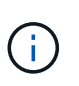

Si vous devez accéder manuellement à la page installation du moniteur, cliquez sur **installation du moniteur** dans la barre de menus. Voir ["Surveiller l'installation de](https://docs.netapp.com/fr-fr/storagegrid-117/installconfig/monitoring-appliance-installation.html) [l'appareil".](https://docs.netapp.com/fr-fr/storagegrid-117/installconfig/monitoring-appliance-installation.html)

## <span id="page-6-0"></span>**Surveillez l'installation de l'appliance StorageGRID**

Le programme d'installation de l'appliance StorageGRID indique l'état jusqu'à ce que l'installation soit terminée. Une fois l'installation du logiciel terminée, l'appliance est redémarrée.

### **Étapes**

1. Pour contrôler la progression de l'installation, cliquez sur **Monitor installation** dans la barre de menus.

La page installation du moniteur affiche la progression de l'installation.

Monitor Installation

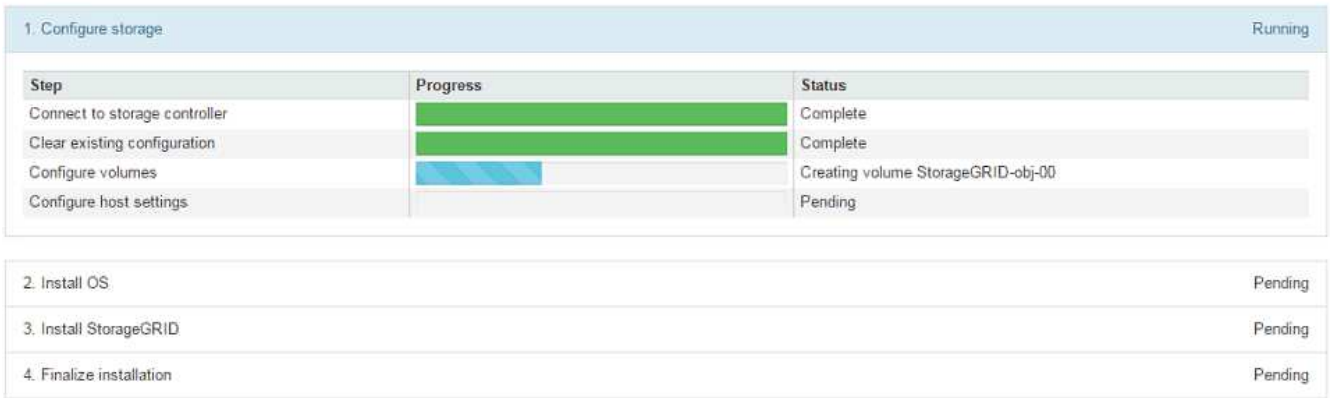

La barre d'état bleue indique la tâche en cours. Les barres d'état vertes indiquent que les tâches ont été effectuées avec succès.

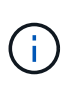

Le programme d'installation s'assure que les tâches terminées lors d'une installation précédente ne sont pas réexécutées. Si vous exécutez à nouveau une installation, toutes les tâches qui n'ont pas besoin d'être réexécutées s'affichent avec une barre d'état verte et un état de « `barrét' ».

2. Passez en revue l'état d'avancement des deux premières étapes d'installation.

#### ◦ **1. Configurer le stockage**

Au cours de cette étape, le programme d'installation se connecte au contrôleur de stockage, efface toute configuration existante, communique avec SANtricity OS pour configurer des volumes et configure les paramètres de l'hôte.

#### ◦ **2. Installez OS**

Au cours de cette étape, le programme d'installation copie l'image du système d'exploitation de base pour StorageGRID sur l'appliance.

3. Continuez à surveiller la progression de l'installation jusqu'à ce que l'étape **installer StorageGRID** s'arrête et un message s'affiche sur la console intégrée vous invitant à approuver ce nœud sur le nœud d'administration à l'aide du gestionnaire de grille.

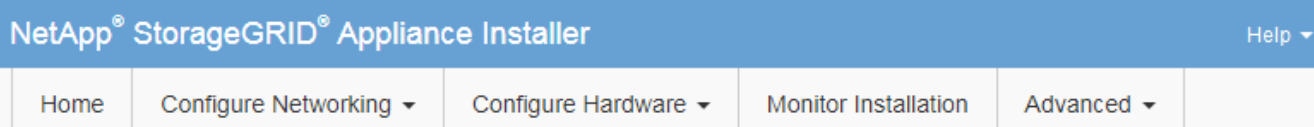

#### **Monitor Installation**

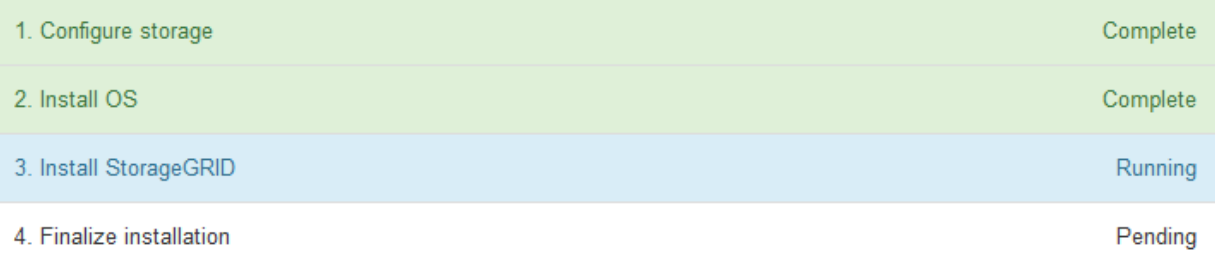

#### Connected (unencrypted) to: QEMU

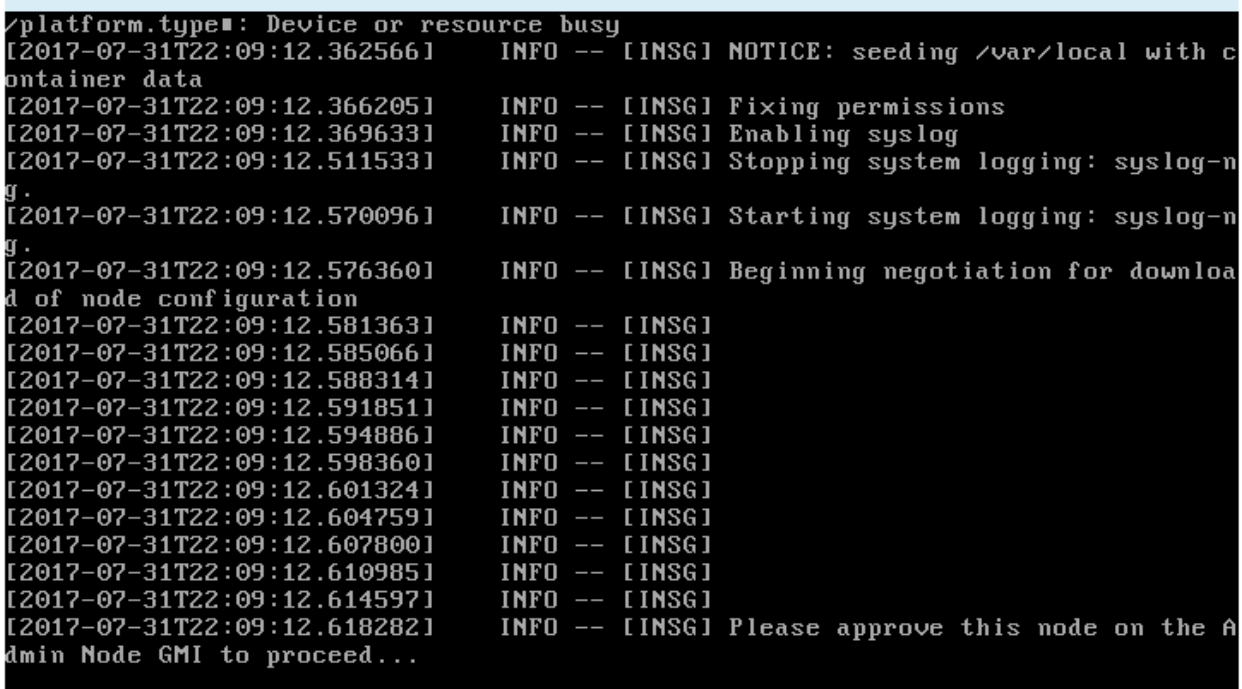

4. Accédez à ["Sélectionnez Démarrer la restauration pour configurer le nœud de stockage de l'appliance".](#page-8-0)

## <span id="page-8-0"></span>**Sélectionnez Démarrer la restauration pour configurer le nœud de stockage de l'appliance**

Vous devez sélectionner Démarrer la restauration dans Grid Manager pour configurer un noeud de stockage d'appliance en remplacement du noeud défaillant.

#### **Avant de commencer**

- Vous êtes connecté au Grid Manager à l'aide d'un ["navigateur web pris en charge"](https://docs.netapp.com/fr-fr/storagegrid-117/admin/web-browser-requirements.html).
- Vous disposez de l'autorisation Maintenance ou accès racine.
- Vous avez la phrase secrète pour le provisionnement.
- Vous avez déployé un nœud de stockage d'appliance de restauration.
- Vous disposez de la date de début des travaux de réparation pour les données avec code d'effacement.
- Vous avez vérifié que le nœud de stockage n'a pas été reconstruit au cours des 15 derniers jours.

#### **Étapes**

- 1. Dans le Gestionnaire de grille, sélectionnez **MAINTENANCE** > **tâches** > **récupération**.
- 2. Sélectionnez le nœud de grille à récupérer dans la liste nœuds en attente.

Les nœuds apparaissent dans la liste après leur échec, mais vous ne pouvez pas sélectionner un nœud tant qu'il n'a pas été réinstallé et qu'il est prêt pour la restauration.

- 3. Saisissez la phrase de passe de provisionnement \*.
- 4. Cliquez sur **Démarrer la récupération**.

Recovery

**Dending Neder** 

Select the failed grid node to recover, enter your provisioning passphrase, and then click Start Recovery to begin the recovery procedure.

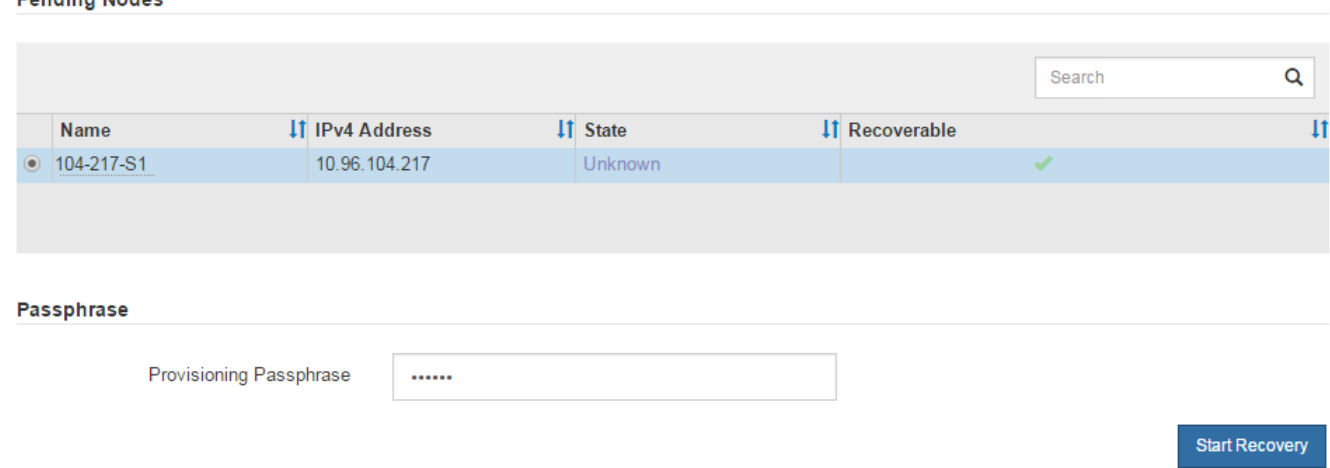

5. Surveiller la progression de la récupération dans le tableau de noeuds de grille de récupération.

Lorsque le nœud de la grille atteint l'étape « attente des étapes manuelles », passez à la rubrique suivante et effectuez les étapes manuelles pour remonter et reformater les volumes de stockage de l'appliance.

Recovery

Select the failed grid node to recover, enter your provisioning passphrase, and then click Start Recovery to begin the recovery procedure.

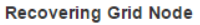

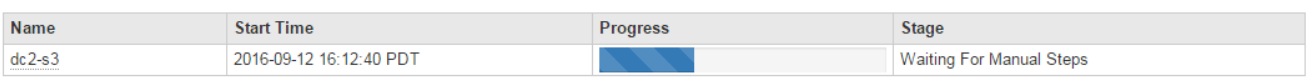

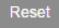

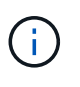

À tout moment pendant la récupération, vous pouvez cliquer sur **Réinitialiser** pour démarrer une nouvelle restauration. Une boîte de dialogue s'affiche, indiquant que le nœud restera dans un état indéterminé si vous réinitialisez la procédure.

#### **Reset Recovery**

Resetting the recovery procedure leaves the deployed grid node in an indeterminate state. To retry a recovery after resetting the procedure, you must restore the node to a pre-installed state:

- . For VMware nodes, delete the deployed VM and then redeploy it.
- . For StorageGRID appliance nodes, run "sgareinstall" on the node.
- . For Linux nodes, run "storagegrid node force-recovery node-name" on the Linux host.

Do you want to reset recovery?

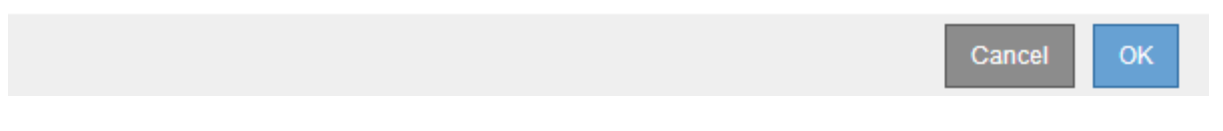

Si vous souhaitez recommencer la restauration après avoir réinitialisé la procédure, vous devez restaurer l'état pré-installé du nœud d'appliance en cours d'exécution sgareinstall sur le nœud.

## <span id="page-10-0"></span>**Remontage et reformatage des volumes de stockage de l'appliance (étapes manuelles)**

Vous devez exécuter manuellement deux scripts pour remonter les volumes de stockage conservés et reformater les volumes de stockage défaillants. Le premier script monte les volumes au format approprié en tant que volumes de stockage StorageGRID. Le deuxième script reformate tous les volumes démontés, reconstruit la base de données Cassandra si nécessaire et démarre les services.

#### **Avant de commencer**

• Vous avez déjà remplacé le matériel de tous les volumes de stockage défectueux que vous savez avoir besoin d'être remplacé.

Exécution du sn-remount-volumes un script peut vous aider à identifier d'autres volumes de stockage ayant échoué.

- Vous avez vérifié qu'une mise hors service du nœud de stockage n'est pas en cours ou que vous avez interrompu la procédure de mise hors service du nœud. (Dans le Gestionnaire de grille, sélectionnez **MAINTENANCE** > **tâches** > **désaffectation**.)
- Vous avez vérifié qu'une extension n'est pas en cours. (Dans le Gestionnaire de grille, sélectionnez **MAINTENANCE** > **tâches** > **expansion**.)

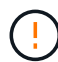

Si plus d'un nœud de stockage est hors ligne ou si un nœud de stockage de cette grille a été reconstruit au cours des 15 derniers jours, contactez le support technique. N'exécutez pas le sn-recovery-postinstall.sh script. Reconstruire Cassandra sur deux nœuds de stockage ou plus dans les 15 jours suivant l'arrêt du service peut entraîner une perte de données.

#### **Description de la tâche**

Pour effectuer cette procédure, vous devez effectuer les tâches de haut niveau suivantes :

- Connectez-vous au nœud de stockage récupéré.
- Exécutez le sn-remount-volumes script pour remonter les volumes de stockage correctement formatés. Lorsque ce script s'exécute, il effectue les opérations suivantes :
	- Monte et démonte chaque volume de stockage pour relire le journal XFS.
	- Effectue une vérification de cohérence de fichier XFS.
	- Si le système de fichiers est cohérent, détermine si le volume de stockage est un volume de stockage StorageGRID correctement formaté.
	- Si le volume de stockage est correctement formaté, remonter le volume de stockage. Toutes les données existantes du volume restent intactes.
- Examinez la sortie du script et résolvez tout problème.
- Exécutez le sn-recovery-postinstall.sh script. Lorsque ce script s'exécute, il effectue les opérations suivantes :

Ne redémarrez pas un nœud de stockage pendant la restauration avant l'exécution snrecovery-postinstall.sh (étape 4) pour reformater les volumes de stockage défaillants et restaurer les métadonnées de l'objet. Redémarrage du nœud de stockage avant sn-recovery-postinstall.sh La solution complète provoque des erreurs sur les services qui tentent de démarrer et entraîne la sortie des nœuds d'appliance StorageGRID en mode de maintenance.

◦ Reformate tous les volumes de stockage du sn-remount-volumes le script n'a pas pu être monté ou a été mal formaté.

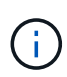

Lorsqu'un volume de stockage est reformaté, toutes les données de ce volume sont perdues. Vous devez effectuer une procédure supplémentaire pour restaurer les données d'objet à partir d'autres emplacements de la grille, en supposant que les règles ILM ont été configurées pour stocker plusieurs copies d'objet.

- Reconstruit la base de données Cassandra sur le nœud, si nécessaire.
- Démarre les services sur le nœud de stockage.

#### **Étapes**

- 1. Connectez-vous au nœud de stockage récupéré :
	- a. Saisissez la commande suivante : ssh admin@*grid\_node\_IP*
	- b. Entrez le mot de passe indiqué dans le Passwords.txt fichier.
	- c. Entrez la commande suivante pour passer à la racine : su -
	- d. Entrez le mot de passe indiqué dans le Passwords.txt fichier.

Lorsque vous êtes connecté en tant que root, l'invite passe de  $\frac{1}{2}$  à #.

2. Exécutez le premier script pour remonter tous les volumes de stockage correctement formatés.

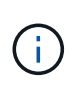

Si tous les volumes de stockage sont nouveaux et doivent être formatés, ou si tous les volumes de stockage ont échoué, vous pouvez ignorer cette étape et exécuter le deuxième script pour reformater tous les volumes de stockage démontés.

a. Exécutez le script : sn-remount-volumes

Ce script peut prendre des heures sur les volumes de stockage qui contiennent des données.

b. Au fur et à mesure de l'exécution du script, vérifiez le résultat et répondez aux invites.

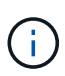

Si nécessaire, vous pouvez utiliser le  $tail -f$  commande permettant de contrôler le contenu du fichier journal du script (/var/local/log/sn-remount-volumes.log) . Le fichier journal contient des informations plus détaillées que la sortie de la ligne de commande.

root@SG:~ # sn-remount-volumes The configured LDR noid is 12632740 ====== Device /dev/sdb ====== Mount and unmount device /dev/sdb and checking file system consistency: The device is consistent. Check rangedb structure on device /dev/sdb: Mount device /dev/sdb to /tmp/sdb-654321 with rangedb mount options This device has all rangedb directories. Found LDR node id 12632740, volume number 0 in the volID file Attempting to remount /dev/sdb Device /dev/sdb remounted successfully  $=====$  Device /dev/sdc  $=====$ Mount and unmount device /dev/sdc and checking file system consistency: Error: File system consistency check retry failed on device /dev/sdc. You can see the diagnosis information in the /var/local/log/snremount-volumes.log. This volume could be new or damaged. If you run sn-recoverypostinstall.sh, this volume and any data on this volume will be deleted. If you only had two copies of object data, you will temporarily have only a single copy. StorageGRID Webscale will attempt to restore data redundancy by making additional replicated copies or EC fragments, according to the rules in the active ILM policy.

Don't continue to the next step if you believe that the data remaining on this volume can't be rebuilt from elsewhere in the grid (for example, if your ILM policy uses a rule that makes only one copy or if volumes have failed on multiple nodes). Instead, contact support to determine how to recover your data.

====== Device /dev/sdd ====== Mount and unmount device /dev/sdd and checking file system consistency: Failed to mount device /dev/sdd This device could be an uninitialized disk or has corrupted superblock. File system check might take a long time. Do you want to continue? (y or n) [y/N]? y

Error: File system consistency check retry failed on device /dev/sdd. You can see the diagnosis information in the /var/local/log/snremount-volumes.log.

This volume could be new or damaged. If you run sn-recoverypostinstall.sh, this volume and any data on this volume will be deleted. If you only had two copies of object data, you will temporarily have only a single copy. StorageGRID Webscale will attempt to restore data redundancy by making additional replicated copies or EC fragments, according to the rules in the active ILM policy.

Don't continue to the next step if you believe that the data remaining on this volume can't be rebuilt from elsewhere in the grid (for example, if your ILM policy uses a rule that makes only one copy or if volumes have failed on multiple nodes). Instead, contact support to determine how to recover your data.

```
====== Device /dev/sde ======
Mount and unmount device /dev/sde and checking file system
consistency:
The device is consistent.
Check rangedb structure on device /dev/sde:
Mount device /dev/sde to /tmp/sde-654321 with rangedb mount options
This device has all rangedb directories.
Found LDR node id 12000078, volume number 9 in the volID file
Error: This volume does not belong to this node. Fix the attached
volume and re-run this script.
```
Dans l'exemple de sortie, un volume de stockage a été remonté avec succès et trois volumes de stockage ont rencontré des erreurs.

▪ /dev/sdb La vérification de cohérence du système de fichiers XFS a été effectuée et une structure de volume valide a été correctement remontée. Les données sur les périphériques remontés par le script sont conservées.

- /dev/sdc Echec de la vérification de cohérence du système de fichiers XFS car le volume de stockage était nouveau ou corrompu.
- /dev/sdd impossible de monter car le disque n'a pas été initialisé ou le superbloc du disque a été corrompu. Lorsque le script ne peut pas monter un volume de stockage, il vous demande si vous souhaitez exécuter le contrôle de cohérence du système de fichiers.
	- Si le volume de stockage est relié à un nouveau disque, répondez **N** à l'invite. Vous n'avez pas besoin de vérifier le système de fichiers sur un nouveau disque.
	- Si le volume de stockage est relié à un disque existant, répondez **y** à l'invite. Vous pouvez utiliser les résultats de la vérification du système de fichiers pour déterminer la source de la corruption. Les résultats sont enregistrés dans le /var/local/log/sn-remountvolumes.log fichier journal.
- /dev/sde A réussi la vérification de cohérence du système de fichiers XFS et avait une structure de volume valide ; cependant, l'ID de nœud LDR dans le volID Le fichier ne correspond pas à l'ID de ce noeud de stockage (l' configured LDR noid affiché en haut). Ce message indique que ce volume appartient à un autre noeud de stockage.
- 3. Examinez la sortie du script et résolvez tout problème.

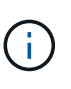

Si un volume de stockage a échoué au contrôle de cohérence du système de fichiers XFS ou ne peut pas être monté, vérifiez attentivement les messages d'erreur dans la sortie. Vous devez comprendre les implications de l'exécution du sn-recovery-postinstall.sh créer des scripts sur ces volumes.

- a. Vérifiez que les résultats incluent une entrée pour tous les volumes attendus. Si aucun volume n'est répertorié, exécutez à nouveau le script.
- b. Consultez les messages de tous les périphériques montés. Assurez-vous qu'il n'y a pas d'erreur indiquant qu'un volume de stockage n'appartient pas à ce noeud de stockage.

Dans l'exemple, la sortie de /dev/sde inclut le message d'erreur suivant :

```
Error: This volume does not belong to this node. Fix the attached
volume and re-run this script.
```
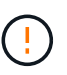

Si un volume de stockage est signalé comme appartenant à un autre nœud de stockage, contactez le support technique. Si vous exécutez le sn-recoverypostinstall.sh script, le volume de stockage sera reformaté, ce qui peut entraîner une perte de données.

c. Si aucun périphérique de stockage n'a pu être monté, notez le nom du périphérique et réparez ou remplacez le périphérique.

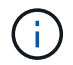

Vous devez réparer ou remplacer tout périphérique de stockage qui n'a pas pu être monté.

Vous utiliserez le nom de l'appareil pour rechercher l'ID de volume, qui est obligatoire lorsque vous exécutez le repair-data script permettant de restaurer les données d'objet sur le volume (procédure suivante).

d. Après avoir réparé ou remplacé tous les dispositifs unmountable, exécutez le sn-remount-volumes script une nouvelle fois pour confirmer que tous les volumes de stockage pouvant être remontés ont été remontés.

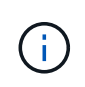

Si un volume de stockage ne peut pas être monté ou est mal formaté et que vous passez à l'étape suivante, le volume et toutes les données du volume seront supprimés. Si vous aviez deux copies de vos données d'objet, vous n'aurez qu'une seule copie jusqu'à la fin de la procédure suivante (restauration des données d'objet).

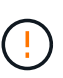

N'exécutez pas le sn-recovery-postinstall.sh Script si vous pensez que les données restantes sur un volume de stockage en panne ne peuvent pas être reconstruites à partir d'un autre emplacement de la grille (par exemple, si votre règle ILM utilise une règle qui effectue une seule copie ou si les volumes ont échoué sur plusieurs nœuds). Contactez plutôt le support technique pour savoir comment récupérer vos données.

4. Exécutez le sn-recovery-postinstall.sh script : sn-recovery-postinstall.sh

Ce script reformate tous les volumes de stockage qui n'ont pas pu être montés ou qui n'ont pas été correctement formatés. Reconstruit la base de données Cassandra sur le nœud, si nécessaire, et démarre les services sur le nœud de stockage.

Gardez à l'esprit les points suivants :

- L'exécution du script peut prendre des heures.
- En général, vous devez laisser la session SSH seule pendant que le script est en cours d'exécution.
- N'appuyez pas sur **Ctrl+C** lorsque la session SSH est active.
- Le script s'exécute en arrière-plan en cas d'interruption du réseau et met fin à la session SSH, mais vous pouvez afficher la progression à partir de la page récupération.
- Si le nœud de stockage utilise le service RSM, le script peut sembler bloqué pendant 5 minutes au redémarrage des services de nœud. Ce délai de 5 minutes est prévu lorsque l'entretien du RSM démarre pour la première fois.

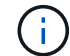

ĴΓ,

Le service RSM est présent sur les nœuds de stockage qui incluent le service ADC.

Certaines procédures de restauration StorageGRID utilisent Reaper pour traiter les réparations Cassandra. Les réparations sont effectuées automatiquement dès que les services connexes ou requis ont commencé. Vous remarquerez peut-être des résultats de script mentionnant « couche » ou « réparation Cassandra ». Si un message d'erreur indiquant que la réparation a échoué, exécutez la commande indiquée dans le message d'erreur.

5. Comme le sn-recovery-postinstall.sh Exécution du script, surveillez la page récupération dans le Gestionnaire de grille.

La barre de progression et la colonne Etape de la page récupération fournissent un état de haut niveau du sn-recovery-postinstall.sh script.

#### Recovery

Select the failed grid node to recover, enter your provisioning passphrase, and then click Start Recovery to begin the recovery procedure.

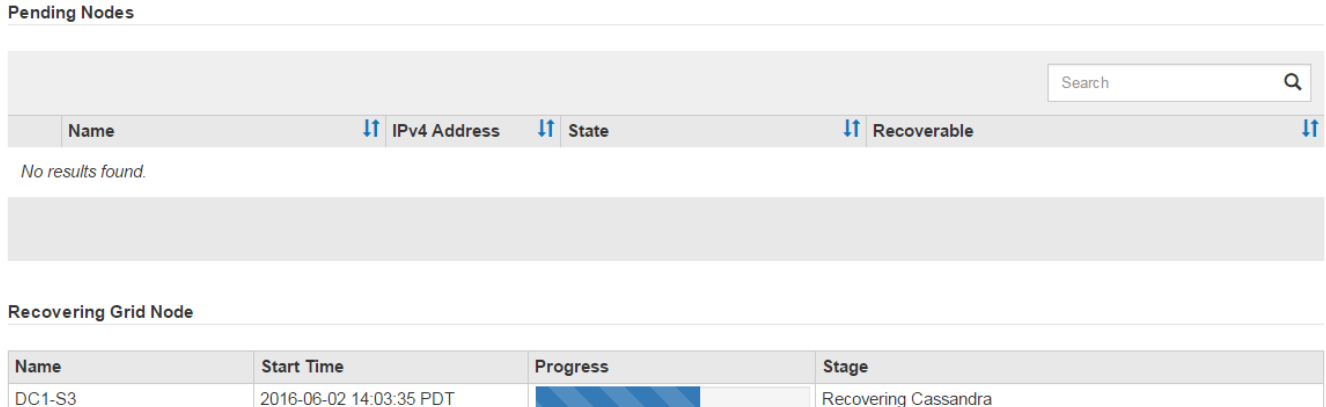

6. Après le sn-recovery-postinstall.sh le script a démarré les services sur le nœud. vous pouvez restaurer les données d'objet sur tous les volumes de stockage formatés par le script.

Le script vous demande si vous souhaitez restaurer les données d'objet manuellement.

- Dans la plupart des cas, vous devriez ["Restaurez les données d'objet à l'aide de Grid Manager".](https://docs.netapp.com/fr-fr/storagegrid-117/maintain/restoring-volume.html) Réponse n Pour utiliser le Gestionnaire de grille.
- Dans de rares cas, par exemple lorsque le support technique vous y invite, ou lorsque vous savez que le nœud de remplacement dispose de moins de volumes disponibles pour le stockage objet que le nœud d'origine, vous devez ["restaurez les données d'objet manuellement"](#page-16-0) à l'aide du repair-data script. Si l'un de ces cas s'applique, répondez y.

Si vous répondez y pour restaurer les données d'objet manuellement :

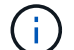

- Vous ne pouvez pas restaurer les données d'objet à l'aide de Grid Manager.
- Vous pouvez surveiller la progression des travaux de restauration manuelle à l'aide de Grid Manager.

## <span id="page-16-0"></span>**Restaurez les données d'objet vers un volume de stockage pour l'appliance**

Après avoir restauré des volumes de stockage pour le nœud de stockage de l'appliance, vous pouvez restaurer les données d'objet répliquées ou avec code d'effacement qui ont été perdues en cas de défaillance du nœud de stockage.

### **Quelle procédure dois-je utiliser ?**

Dans la mesure du possible, restaurez les données d'objet à l'aide de la page **Restauration de volume** du gestionnaire de grille.

- Si les volumes sont répertoriés sous **MAINTENANCE** > **Restauration de volume** > **nœuds à restaurer**, restaurez les données d'objet à l'aide de l' ["Page de restauration de volume dans le Gestionnaire de grille"](https://docs.netapp.com/fr-fr/storagegrid-117/maintain/restoring-volume.html).
- Si les volumes ne sont pas répertoriés dans **MAINTENANCE** > **Restauration du volume** > **nœuds à**

**restaurer**, suivez les étapes ci-dessous pour utiliser le repair-data script de restauration des données d'objet.

Si le nœud de stockage restauré contient moins de volumes que le nœud qu'il remplace, vous devez utiliser le repair-data script.

### **Utilisez le** repair-data **script de restauration des données d'objet**

#### **Avant de commencer**

• Vous devez avoir confirmé que le noeud de stockage récupéré possède un état de connexion \* connecté\*

Dans l'onglet **NODES** > **Présentation** du Gestionnaire de grille.

#### **Description de la tâche**

Les données d'objet peuvent être restaurées depuis d'autres nœuds de stockage, un nœud d'archivage ou un pool de stockage cloud, en supposant que les règles ILM de la grille soient configurées de manière à ce que les copies d'objet soient disponibles.

Notez ce qui suit :

- Si une règle ILM a été configurée pour stocker une seule copie répliquée, et que cette copie existait sur un volume de stockage défaillant, vous ne pourrez pas restaurer l'objet.
- Si la seule copie restante d'un objet se trouve dans un pool de stockage cloud, StorageGRID doit émettre plusieurs demandes vers le terminal de pool de stockage cloud pour restaurer les données d'objet. Avant d'effectuer cette procédure, contactez le support technique pour obtenir de l'aide pour estimer le délai de restauration et les coûts associés.
- Si la seule copie restante d'un objet se trouve sur un noeud d'archivage, les données d'objet sont extraites du noeud d'archivage. La restauration de données d'objet sur un nœud de stockage à partir d'un nœud d'archivage prend plus de temps que la restauration de copies à partir d'autres nœuds de stockage en raison de la latence associée aux récupérations à partir de systèmes de stockage d'archives externes.

## **À propos du** repair-data **script**

Pour restaurer les données d'objet, exécutez le repair-data script. Ce script commence le processus de restauration des données d'objet et fonctionne avec l'analyse ILM pour s'assurer que les règles ILM sont respectées.

Sélectionnez **données répliquées** ou **données codées par effacement (EC)** ci-dessous pour apprendre les différentes options du repair-data script, basé sur la restauration des données répliquées ou des données avec code d'effacement. Si vous devez restaurer les deux types de données, vous devez exécuter les deux ensembles de commandes.

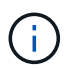

Pour plus d'informations sur le repair-data script, entrez repair-data --help Dans la ligne de commande du nœud d'administration principal.

#### **Les données répliquées**

Deux commandes sont disponibles pour la restauration des données répliquées, et ce, selon que vous devez réparer le nœud entier ou uniquement certains volumes sur le nœud :

```
repair-data start-replicated-node-repair
```

```
repair-data start-replicated-volume-repair
```
Vous pouvez suivre les réparations des données répliquées avec cette commande :

```
repair-data show-replicated-repair-status
```
#### **Données avec code d'effacement (EC)**

Deux commandes sont disponibles pour la restauration des données avec code d'effacement, selon que vous devez réparer le nœud entier ou uniquement certains volumes sur le nœud :

```
repair-data start-ec-node-repair
```
repair-data start-ec-volume-repair

Vous pouvez suivre les réparations des données codées par effacement à l'aide de cette commande :

```
repair-data show-ec-repair-status
```
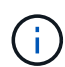

Les réparations des données codées peuvent commencer alors que certains nœuds de stockage sont hors ligne. Toutefois, si toutes les données avec code d'effacement ne peuvent pas être prises en compte, la réparation ne peut pas être effectuée. La réparation s'effectuera une fois que tous les nœuds sont disponibles.

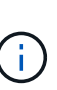

Le travail de réparation EC réserve temporairement une grande quantité de stockage. Les alertes de stockage peuvent être déclenchées, mais elles seront résolus une fois la réparation terminée. S'il n'y a pas assez de stockage pour la réservation, la tâche de réparation EC échouera. Les réservations de stockage sont libérées lorsque la tâche de réparation EC est terminée, que la tâche ait échoué ou a réussi.

### **Rechercher le nom d'hôte pour le noeud de stockage**

- 1. Connectez-vous au nœud d'administration principal :
	- a. Saisissez la commande suivante : ssh admin@*primary\_Admin\_Node\_IP*
	- b. Entrez le mot de passe indiqué dans le Passwords.txt fichier.
	- c. Entrez la commande suivante pour passer à la racine : su -
	- d. Entrez le mot de passe indiqué dans le Passwords.txt fichier.

Lorsque vous êtes connecté en tant que root, l'invite passe de  $\frac{1}{2}$  à #.

2. Utilisez le /etc/hosts Fichier pour trouver le nom d'hôte du noeud de stockage pour les volumes de stockage restaurés. Pour afficher la liste de tous les nœuds de la grille, saisissez les éléments suivants : cat /etc/hosts.

### <span id="page-19-1"></span>**Réparez les données si tous les volumes ont échoué**

Si tous les volumes de stockage sont en panne, réparez l'intégralité du nœud. Suivez les instructions pour les données **répliquées**, **codées par effacement (EC)**, ou les deux, selon que vous utilisez ou non des données répliquées, des données codées par effacement (EC), ou les deux.

Si seuls certains volumes ont échoué, accédez à [Réparer les données si seulement certains volumes ont](#page-19-0) [échoué.](#page-19-0)

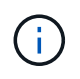

Vous ne pouvez pas courir repair-data opérations simultanément pour plusieurs nœuds. Pour restaurer plusieurs nœuds, contactez le support technique.

#### **Les données répliquées**

Si votre grid inclut des données répliquées, utilisez le repair-data start-replicated-noderepair commande avec --nodes option, où --nodes Est le nom d'hôte (nom du système), pour réparer la totalité du nœud de stockage.

Cette commande répare les données répliquées sur un nœud de stockage nommé SG-DC-SN3 :

```
repair-data start-replicated-node-repair --nodes SG-DC-SN3
```
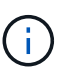

Lorsque les données d'objet sont restaurées, l'alerte **objets perdus** est déclenchée si le système StorageGRID ne peut pas localiser les données d'objet répliquées. Des alertes peuvent être déclenchées sur les nœuds de stockage dans le système. Vous devez déterminer la cause de la perte et si la récupération est possible. Voir ["Rechercher les](https://docs.netapp.com/fr-fr/storagegrid-117/troubleshoot/investigating-lost-objects.html) [objets perdus".](https://docs.netapp.com/fr-fr/storagegrid-117/troubleshoot/investigating-lost-objects.html)

#### **Données avec code d'effacement (EC)**

Si votre grid contient des données avec code d'effacement, utilisez la repair-data start-ec-noderepair commande avec --nodes option, où --nodes Est le nom d'hôte (nom du système), pour réparer la totalité du nœud de stockage.

Cette commande répare les données codées de l'effacement sur un nœud de stockage appelé SG-DC-SN<sub>3</sub>:

repair-data start-ec-node-repair --nodes SG-DC-SN3

L'opération renvoie un seul repair ID qui l'identifie repair data fonctionnement. Utilisez-le repair ID pour suivre la progression et le résultat du repair data fonctionnement. Aucun autre retour n'est renvoyé à la fin du processus de récupération.

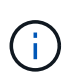

Les réparations des données codées peuvent commencer alors que certains nœuds de stockage sont hors ligne. La réparation s'effectuera une fois que tous les nœuds sont disponibles.

### <span id="page-19-0"></span>**Réparer les données si seulement certains volumes ont échoué**

Si seulement certains volumes ont échoué, réparez les volumes affectés. Suivez les instructions pour les données **répliquées**, **codées par effacement (EC)**, ou les deux, selon que vous utilisez ou non des données répliquées, des données codées par effacement (EC), ou les deux.

Si tous les volumes ont échoué, accédez à [Réparez les données si tous les volumes ont échoué.](#page-19-1)

Saisissez les ID de volume en hexadécimal. Par exemple : 0000 est le premier volume et 000F est le seizième volume. Vous pouvez spécifier un volume, une plage de volumes ou plusieurs volumes qui ne sont pas dans une séquence.

Tous les volumes doivent se trouver sur le même nœud de stockage. Si vous devez restaurer des volumes pour plusieurs nœuds de stockage, contactez le support technique.

#### **Les données répliquées**

Si votre grid contient des données répliquées, utilisez le start-replicated-volume-repair commande avec --nodes option permettant d'identifier le nœud (où --nodes est le nom d'hôte du nœud). Ajoutez ensuite l'une ou l'autre des --volumes ou --volume-range comme indiqué dans les exemples suivants.

**Volume unique** : cette commande restaure les données répliquées vers le volume 0002 Sur un nœud de stockage nommé SG-DC-SN3 :

repair-data start-replicated-volume-repair --nodes SG-DC-SN3 --volumes 0002

**Plage de volumes** : cette commande restaure les données répliquées vers tous les volumes de la plage 0003 à 0009 Sur un nœud de stockage nommé SG-DC-SN3 :

```
repair-data start-replicated-volume-repair --nodes SG-DC-SN3 --volume-range
0003,0009
```
**Volumes multiples non compris dans une séquence** : cette commande restaure les données répliquées vers des volumes 0001, 0005, et 0008 Sur un nœud de stockage nommé SG-DC-SN3 :

repair-data start-replicated-volume-repair --nodes SG-DC-SN3 --volumes 0001,0005,0008

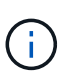

Lorsque les données d'objet sont restaurées, l'alerte **objets perdus** est déclenchée si le système StorageGRID ne peut pas localiser les données d'objet répliquées. Des alertes peuvent être déclenchées sur les nœuds de stockage dans le système. Notez la description de l'alerte et les actions recommandées pour déterminer la cause de la perte et si la récupération est possible.

#### **Données avec code d'effacement (EC)**

Si votre grid contient des données avec code d'effacement, utilisez la start-ec-volume-repair commande avec --nodes option permettant d'identifier le nœud (où --nodes est le nom d'hôte du nœud). Ajoutez ensuite l'une ou l'autre des --volumes ou --volume-range comme indiqué dans les exemples suivants.

**Volume unique** : cette commande restaure les données codées par effacement dans un volume 0007 Sur un nœud de stockage nommé SG-DC-SN3 :

repair-data start-ec-volume-repair --nodes SG-DC-SN3 --volumes 0007

**Plage de volumes** : cette commande restaure les données avec code d'effacement sur tous les volumes de la plage 0004 à 0006 Sur un nœud de stockage nommé SG-DC-SN3 :

```
repair-data start-ec-volume-repair --nodes SG-DC-SN3 --volume-range 0004,0006
```
**Plusieurs volumes non dans une séquence** : cette commande restaure les données codées par effacement dans des volumes 000A, 000C, et 000E Sur un nœud de stockage nommé SG-DC-SN3 :

repair-data start-ec-volume-repair --nodes SG-DC-SN3 --volumes 000A,000C,000E

Le repair-data l'opération renvoie un seul repair ID qui l'identifie repair data fonctionnement.

Utilisez-le repair ID pour suivre la progression et le résultat du repair data fonctionnement. Aucun autre retour n'est renvoyé à la fin du processus de récupération.

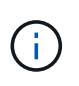

Les réparations des données codées peuvent commencer alors que certains nœuds de stockage sont hors ligne. La réparation s'effectuera une fois que tous les nœuds sont disponibles.

## **Surveiller les réparations**

Surveiller l'état des travaux de réparation, en fonction de l'utilisation ou non des données **répliquées**, **données codées par effacement (EC)**, ou des deux.

Vous pouvez également surveiller l'état des travaux de restauration de volume en cours et afficher un historique des travaux de restauration effectués dans["Gestionnaire de grille"](../maintain/restoring-volume.html).

#### **Les données répliquées**

• Pour obtenir une estimation du pourcentage d'achèvement de la réparation répliquée, ajoutez le show-replicated-repair-status option de la commande repair-data.

repair-data show-replicated-repair-status

- Pour déterminer si les réparations sont terminées :
	- a. Sélectionnez **NŒUDS** > *nœud de stockage en cours de réparation* > **ILM**.
	- b. Vérifiez les attributs dans la section évaluation. Lorsque les réparations sont terminées, l'attribut **attente - tous** indique 0 objets.
- Pour surveiller la réparation plus en détail :
	- a. Sélectionnez **SUPPORT** > **Outils** > **topologie de grille**.
	- b. Sélectionnez *GRID* > *Storage Node en cours de réparation* > **LDR** > **Data Store**.
	- c. Utilisez une combinaison des attributs suivants pour déterminer, autant que possible, si les réparations répliquées sont terminées.

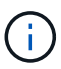

Cassandra présente peut-être des incohérences et les réparations échouées ne sont pas suivies.

▪ **Réparations tentées (XRPA)** : utilisez cet attribut pour suivre la progression des réparations répliquées. Cet attribut augmente chaque fois qu'un nœud de stockage tente de réparer un objet à haut risque. Lorsque cet attribut n'augmente pas pendant une période plus longue que la période d'acquisition actuelle (fournie par l'attribut **période d'analyse — estimation**), cela signifie que l'analyse ILM n'a trouvé aucun objet à haut risque qui doit être réparé sur n'importe quel nœud.

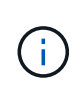

Les objets à haut risque sont des objets qui risquent d'être complètement perdus. Cela n'inclut pas les objets qui ne répondent pas à leur configuration ILM.

▪ **Période d'acquisition — estimée (XSCM)** : utilisez cet attribut pour estimer quand une modification de règle sera appliquée aux objets précédemment ingérés. Si l'attribut **réparations tentées** n'augmente pas pendant une période supérieure à la période d'acquisition actuelle, il est probable que les réparations répliquées soient effectuées. Notez que la période d'acquisition peut changer. L'attribut **période d'acquisition — estimée (XSCM)** s'applique à la grille entière et est le maximum de toutes les périodes d'acquisition de nœud. Vous pouvez interroger l'historique d'attributs **période de balayage — estimation** de la grille pour déterminer une période appropriée.

#### **Données avec code d'effacement (EC)**

Pour surveiller la réparation des données codées d'effacement et réessayer toute demande qui pourrait avoir échoué :

- 1. Déterminez l'état des réparations des données par code d'effacement :
	- Sélectionnez **SUPPORT** > **Tools** > **Metrics** pour afficher le temps de réalisation estimé et le pourcentage de réalisation de la tâche en cours. Sélectionnez ensuite **EC Overview** dans la section Grafana. Examinez les tableaux de bord **Grid EC Job estimé Time to Completion** et **Grid EC Job Percentage Finted**.

◦ Utilisez cette commande pour afficher le statut d'un spécifique repair-data fonctionnement :

repair-data show-ec-repair-status --repair-id repair ID

◦ Utilisez cette commande pour lister toutes les réparations :

repair-data show-ec-repair-status

Les informations de sortie sont affichées, notamment repair ID, pour toutes les réparations précédentes et en cours.

2. Si le résultat indique que l'opération de réparation a échoué, utilisez le  $-\text{repair-id}$  option permettant de réessayer la réparation.

Cette commande relance une réparation de nœud ayant échoué à l'aide de l'ID de réparation 6949309319275667690 :

```
repair-data start-ec-node-repair --repair-id 6949309319275667690
```
Cette commande relance une réparation de volume en échec à l'aide de l'ID de réparation 6949309319275667690 :

```
repair-data start-ec-volume-repair --repair-id 6949309319275667690
```
## <span id="page-24-0"></span>**Vérifiez l'état de stockage après la récupération du nœud de stockage de l'appliance**

Après avoir restauré un noeud de stockage d'appliance, vous devez vérifier que l'état souhaité du noeud de stockage de l'appliance est défini sur en ligne et vous assurer que l'état est en ligne par défaut à chaque redémarrage du serveur de noeud de stockage.

#### **Avant de commencer**

- Vous êtes connecté au Grid Manager à l'aide d'un ["navigateur web pris en charge"](https://docs.netapp.com/fr-fr/storagegrid-117/admin/web-browser-requirements.html).
- Le nœud de stockage a été restauré et la restauration des données est terminée.

#### **Étapes**

- 1. Sélectionnez **SUPPORT** > **Outils** > **topologie de grille**.
- 2. Vérifiez les valeurs de **nœud de stockage récupéré** > **LDR** > **Storage** > **Storage State de stockage — désiré** et **Storage State — Current**.

La valeur des deux attributs doit être en ligne.

- 3. Si l'état de stockage souhaité est défini sur lecture seule, procédez comme suit :
	- a. Cliquez sur l'onglet **Configuration**.
	- b. Dans la liste déroulante **État de stockage — désiré**, sélectionnez **en ligne**.
	- c. Cliquez sur **appliquer les modifications**.
	- d. Cliquez sur l'onglet **Présentation** et confirmez que les valeurs de **État de stockage — désiré** et **État de stockage — actuel** sont mises à jour en ligne.

#### **Informations sur le copyright**

Copyright © 2024 NetApp, Inc. Tous droits réservés. Imprimé aux États-Unis. Aucune partie de ce document protégé par copyright ne peut être reproduite sous quelque forme que ce soit ou selon quelque méthode que ce soit (graphique, électronique ou mécanique, notamment par photocopie, enregistrement ou stockage dans un système de récupération électronique) sans l'autorisation écrite préalable du détenteur du droit de copyright.

Les logiciels dérivés des éléments NetApp protégés par copyright sont soumis à la licence et à l'avis de nonresponsabilité suivants :

CE LOGICIEL EST FOURNI PAR NETAPP « EN L'ÉTAT » ET SANS GARANTIES EXPRESSES OU TACITES, Y COMPRIS LES GARANTIES TACITES DE QUALITÉ MARCHANDE ET D'ADÉQUATION À UN USAGE PARTICULIER, QUI SONT EXCLUES PAR LES PRÉSENTES. EN AUCUN CAS NETAPP NE SERA TENU POUR RESPONSABLE DE DOMMAGES DIRECTS, INDIRECTS, ACCESSOIRES, PARTICULIERS OU EXEMPLAIRES (Y COMPRIS L'ACHAT DE BIENS ET DE SERVICES DE SUBSTITUTION, LA PERTE DE JOUISSANCE, DE DONNÉES OU DE PROFITS, OU L'INTERRUPTION D'ACTIVITÉ), QUELLES QU'EN SOIENT LA CAUSE ET LA DOCTRINE DE RESPONSABILITÉ, QU'IL S'AGISSE DE RESPONSABILITÉ CONTRACTUELLE, STRICTE OU DÉLICTUELLE (Y COMPRIS LA NÉGLIGENCE OU AUTRE) DÉCOULANT DE L'UTILISATION DE CE LOGICIEL, MÊME SI LA SOCIÉTÉ A ÉTÉ INFORMÉE DE LA POSSIBILITÉ DE TELS DOMMAGES.

NetApp se réserve le droit de modifier les produits décrits dans le présent document à tout moment et sans préavis. NetApp décline toute responsabilité découlant de l'utilisation des produits décrits dans le présent document, sauf accord explicite écrit de NetApp. L'utilisation ou l'achat de ce produit ne concède pas de licence dans le cadre de droits de brevet, de droits de marque commerciale ou de tout autre droit de propriété intellectuelle de NetApp.

Le produit décrit dans ce manuel peut être protégé par un ou plusieurs brevets américains, étrangers ou par une demande en attente.

LÉGENDE DE RESTRICTION DES DROITS : L'utilisation, la duplication ou la divulgation par le gouvernement sont sujettes aux restrictions énoncées dans le sous-paragraphe (b)(3) de la clause Rights in Technical Data-Noncommercial Items du DFARS 252.227-7013 (février 2014) et du FAR 52.227-19 (décembre 2007).

Les données contenues dans les présentes se rapportent à un produit et/ou service commercial (tel que défini par la clause FAR 2.101). Il s'agit de données propriétaires de NetApp, Inc. Toutes les données techniques et tous les logiciels fournis par NetApp en vertu du présent Accord sont à caractère commercial et ont été exclusivement développés à l'aide de fonds privés. Le gouvernement des États-Unis dispose d'une licence limitée irrévocable, non exclusive, non cessible, non transférable et mondiale. Cette licence lui permet d'utiliser uniquement les données relatives au contrat du gouvernement des États-Unis d'après lequel les données lui ont été fournies ou celles qui sont nécessaires à son exécution. Sauf dispositions contraires énoncées dans les présentes, l'utilisation, la divulgation, la reproduction, la modification, l'exécution, l'affichage des données sont interdits sans avoir obtenu le consentement écrit préalable de NetApp, Inc. Les droits de licences du Département de la Défense du gouvernement des États-Unis se limitent aux droits identifiés par la clause 252.227-7015(b) du DFARS (février 2014).

#### **Informations sur les marques commerciales**

NETAPP, le logo NETAPP et les marques citées sur le site<http://www.netapp.com/TM>sont des marques déposées ou des marques commerciales de NetApp, Inc. Les autres noms de marques et de produits sont des marques commerciales de leurs propriétaires respectifs.